# **QVote User Manual**

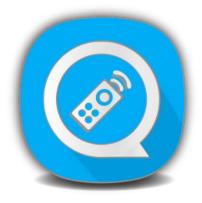

www.qomochina.com

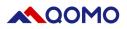

#### Introduction

QVote is a interactive software that matching our response system QRF888 and QRF999. It has strong compatibility, simple interface operation and abundant functions. QVote software aimed in the function of student management, classroom interaction, classroom assessment, report export.

#### PC lowest configuration request:

- ✓ CPU: 2.7GHz ×86 or ×64
- ✓ RAM: 2G or above
- ✓ ROM: 128G
- ✓ SYSTEM: Windows 7/8 /10

#### PC Recommended configuration:

- ✓ CPU: 3.2GHz×64
- ✓ RAM: 4G or above
- ✓ ROM: 500G
- ✓ SYSTEM: Windows 7/8/10

#### QRF888/QRF999 User requirement

- ✓ QRF888: Install CDM21228 driver before using
- ✓ QRF999:
  - Install LAN9500ANetwork Card Driver. Set IP address to be: 192.168.234.10, Subnet mask to be: 255.255.255.0
  - Close Windows firewall.

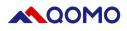

# 1. Software install and uninstall

#### 1.1. Install

- a. Click QVote Setup.exe
- b. Choose path, click "next step" go to install page

| Setup - QVote version V8.2.487                                                |           |
|-------------------------------------------------------------------------------|-----------|
| Select Destination Location<br>Where should QVote be installed?               |           |
| Setup will install QVote into the following folder.                           |           |
| To continue, click Next. If you would like to select a different folder, clic | k Browse. |
| C:\Program Files (x86)\QVote                                                  | Browse    |
| At least 250.8 MB of free disk space is required.                             |           |
| Next >                                                                        | Cancel    |

c. Next step:

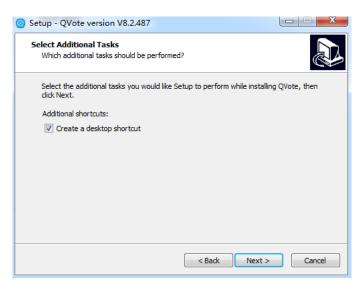

- d. Choose "Create Desktop Shortcuts" and click Next
- e. Click "install" in the pop up box

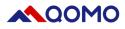

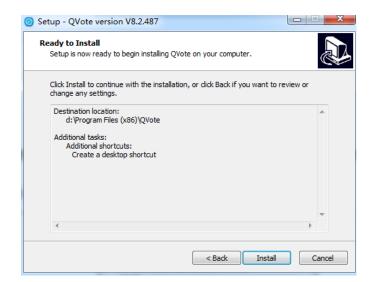

f. Click "finish"

| Setup - QVote version V8                | 3.2.487                                                                                                    |
|-----------------------------------------|----------------------------------------------------------------------------------------------------|
|                                         | Completing the QVote Setup<br>Wizard<br>Setup has finished installing QVote on your computer. The<br>application may be launched by selecting the installed<br>shortcuts.<br>Click Finish to exit Setup. |
|                                         | Finish                                                                                                    |
| g. There will be two shortcuts icons of | n desktop after you finish installing 🥝 (QVote) ,                                                                                                    |

(ClassManager)

## 1.2. Install CDM21228 driver (Match QRF888)

a. Click CDM21228 install files , select "Extract"

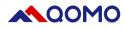

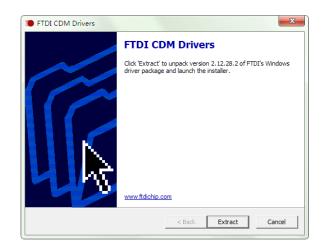

#### b. "Next"

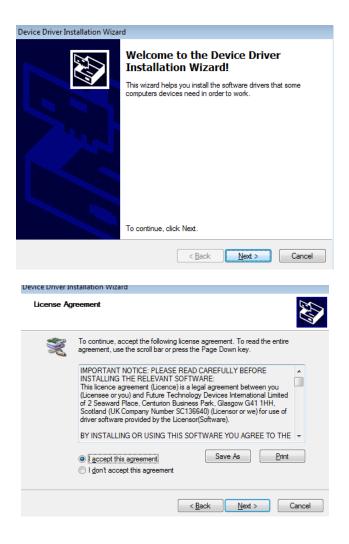

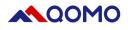

c. Click "finish" to exit

| Device Driver Installation Wizar | d                                                                                                    |                           |  |  |  |
|----------------------------------|----------------------------------------------------------------------------------------------------|---------------------------|--|--|--|
|                                  | Completing the Device Driver<br>Installation Wizard                                                              |                           |  |  |  |
|                                  | The drivers were successfully in                                                                                 | stalled on this computer. |  |  |  |
|                                  | You can now connect your device to this computer. If your device came with instructions, please read them first. |                           |  |  |  |
|                                  |                                                                                                    |                           |  |  |  |
|                                  |                                                                                                    |                           |  |  |  |
|                                  | Driver Name                                                                                                    | Status                    |  |  |  |
|                                  | FTDI CDM Driver Packa     FTDI CDM Driver Packa                                                                  |                           |  |  |  |
|                                  | < <u>B</u> ack                                                                                                   | Finish Cancel             |  |  |  |

# 1.3. Install Lan9500 driver (match QRF999)

| 🖟 Microchip LAN9500 Device Driver Setup                                                                                                    | ×    |
|----------------------------------------------------------------------------------------------------|------|
| End-User License Agreement Please read the following license agreement carefully                                                                                                    | 2    |
| MICROCHIP IS WILLING TO LICENSE THE<br>ACCOMPANYING SOFTWARE AND DOCUMENTATION<br>TO YOU ONLY ON THE CONDITION THAT YOU ACCEPT<br>ALL OF THE FOLLOWING TERMS. TO ACCEPT THE<br>TERMS OF THIS LICENSE, CLICK "I ACCEPT" AND<br>PROCEED WITH THE DOWNLOAD OR INSTALL. IF YOU<br>DO NOT ACCEPT THESE LICENSE TERMS, CLICK "I DO<br>NOT ACCEPT," AND DO NOT DOWNLOAD OR INSTALL<br>THIS SOFTWARE |      |
| <ul> <li>I accept the terms in the License Agreementi</li> <li>I do not accept the terms in the License Agreement</li> </ul>                                                                                                    |      |
| Advanced Installer <a>Eack</a> <a>Mext &gt;</a> Car                                                                                                    | ncel |
|                                                                                                    |      |

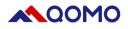

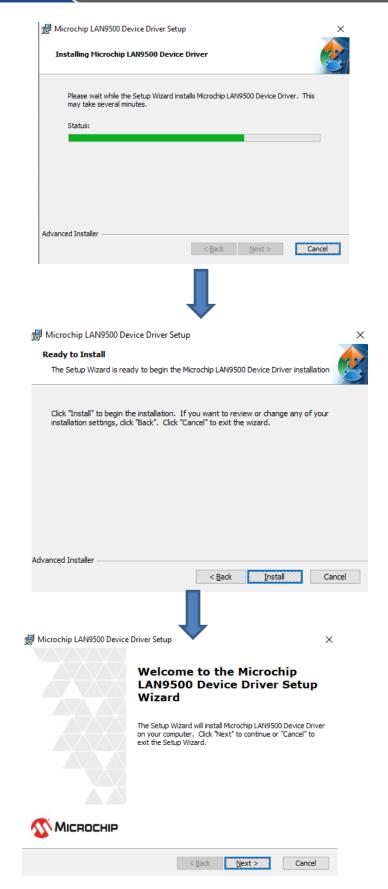

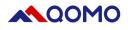

- a. Set LAN9500 network driver IP address :
  - Open Network & Internet settings (Take Win10 System as example), right-click the "Network Connection" icon in the lower right corner of Win10
    - , Select "Open Network & Internet settings"

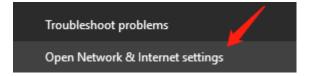

• Click " Change adapter settings" on the left up corner

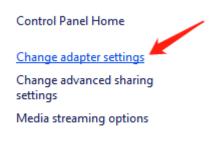

Select LAN9500A driver---Attribute

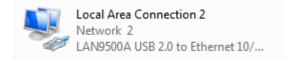

• Select Internet Protocol Version 4 (TCP/IPV4) ---Attribute

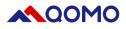

| 📱 Local Area Connection 2 Properties                                                                                                    |  |  |  |  |
|----------------------------------------------------------------------------------------------------|--|--|--|--|
| Networking Sharing                                                                                                    |  |  |  |  |
| Connect using:                                                                                                    |  |  |  |  |
| LAN9500A USB 2.0 to Ethemet 10/100 Adapter                                                                                                    |  |  |  |  |
| Configure                                                                                                    |  |  |  |  |
| This connection uses the following items:                                                                                                    |  |  |  |  |
| <ul> <li>✓ Client for Microsoft Networks</li> <li>✓ QoS Packet Scheduler</li> <li>✓ File and Printer Sharing for Microsoft Networks</li> <li>✓ Internet Protocol Version 6 (TCP/IPv6)</li> <li>✓ Internet Protocol Version 4 (TCP/IPv4)</li> <li>✓ Link-Layer Topology Discovery Mapper I/O Driver</li> <li>✓ Link-Layer Topology Discovery Responder</li> </ul> |  |  |  |  |
| Install Uninstall Properties                                                                                                    |  |  |  |  |
| Description<br>Transmission Control Protocol/Internet Protocol. The default<br>wide area network protocol that provides communication<br>across diverse interconnected networks.                                                                                                    |  |  |  |  |
| OK Cancel                                                                                                    |  |  |  |  |

• Set IP address: "192.168.234.10", Subnet mask "255.255.255.0"

| Internet Protocol Version 4 (TCP/IPv4)                                                                                                    | Properties           |  |  |  |  |  |  |
|----------------------------------------------------------------------------------------------------|----------------------|--|--|--|--|--|--|
| General                                                                                                    |                      |  |  |  |  |  |  |
| You can get IP settings assigned automatically if your network supports this capability. Otherwise, you need to ask your network administrator for the appropriate IP settings. |                      |  |  |  |  |  |  |
| Obtain an IP address automatical                                                                                                    | ly                   |  |  |  |  |  |  |
| Use the following IP address:                                                                                                    |                      |  |  |  |  |  |  |
| IP address:                                                                                                    | 192 . 168 . 234 . 10 |  |  |  |  |  |  |
| S <u>u</u> bnet mask:                                                                                                    | 255.255.255.0        |  |  |  |  |  |  |
| Default gateway:                                                                                                    | · · ·                |  |  |  |  |  |  |
| Obtain DNS server address auton                                                                                                    | natically            |  |  |  |  |  |  |
| • Us <u>e</u> the following DNS server add                                                                                                    | resses:              |  |  |  |  |  |  |
| Preferred DNS server:                                                                                                    |                      |  |  |  |  |  |  |
| Alternate DNS server:                                                                                                    | · · ·                |  |  |  |  |  |  |
| Validate settings upon exit                                                                                                    | Ad <u>v</u> anced    |  |  |  |  |  |  |
|                                                                                                    | OK Cancel            |  |  |  |  |  |  |

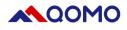

• Close Windows firewall

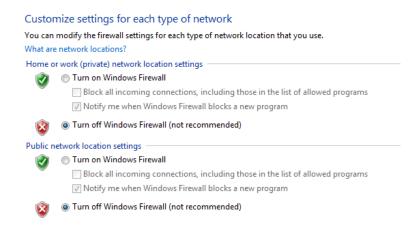

#### 1.4. Software Uninstall

- Note : Please make sure you had closed the software before uninstalling
  - a. Select the file folder QVote on Open Menu----uninstall

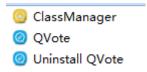

b. Select "uninstall QVote", and confirm

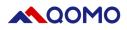

# 2. Software main interface

| Authoritati  | ve attestation      |
|--------------|---------------------|
| AN CERTIFY   | ISO/TS16949、IS09001 |
|              |                     |
| 75 16949 SGS |                     |
|              | IS014001/18001      |
| $\bigcirc$   |                     |
|              |                     |
|              | yww.gomo.com Claire |

There are 5 modules in main interface: Students information, Menu, Desk, Interactive tool, Page tool.

Students Information: It shows students that connected, answer status and answer details

Menu: Open(import PPT), device management, report export, setting, help, exit

**Desk:** QVote desk floating icon

Interactive Tool: Selection, Writing, Eraser, treasure chest, Begin

Page Tool: Add page, Page up, Page down, Next page

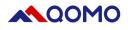

#### 2.1. Students Information

a. Click "", It allows you to check the connection status of students

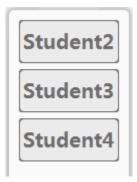

b. When students submit the answer, the status will become blue

| Student2 |
|----------|
| Student3 |
| Student4 |

c. Double-click the students name to check answer detail.

| onse Detail |              |          |
|-------------|--------------|----------|
| Student ID  | Student Name | Results1 |
| 1           | DS           |          |
| 2           | Student2     |          |
| 3           | Student3     |          |
| 4           | Student4     |          |
| 5           | Student5     |          |
| 6           | Student6     |          |
| 7           | Student7     |          |
| 8           | Student8     |          |
| 9           | Student9     |          |
| 10          | Student10    |          |
| 11          | Student11    |          |
| 12          | Student12    |          |
| 13          | Student13    |          |
| 14          | Student14    |          |
| 15          | Student15    |          |
| 16          | Student16    |          |
| 17          | Student17    |          |
| 18          | Student18    |          |

#### 2.2. Menu

a. Open: export files from computer, support the format of image, PPT

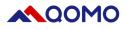

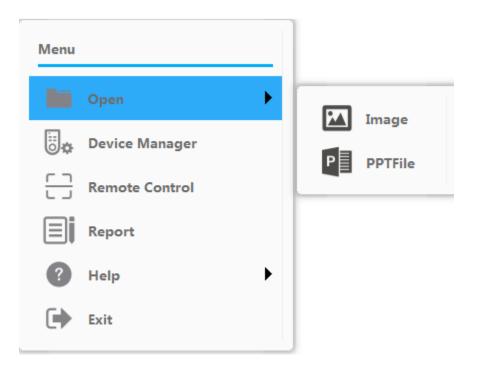

b. Device Management: Device connection, Class list, Device login

| Device Manager X                                                                                                    |
|----------------------------------------------------------------------------------------------------|
| Device Status: QRF888 is connected                                                                                                    |
|                                                                                                    |
| Class List: SimpleClass Select a class Device Login: Unlock One-click to unlock                                                                                                    |
| 700364         7789         7793         7794         7791           D5         Student2         Student3         Student4         Student4         Student5         Student6         Student7         Student8         Student10 |
| Student11 Student12 Student13 Student14 Student15 Student16 Student17 Student18 Student19 Student20                                                                                                    |
| Student21 Student22 Student23 Student24 Student25 Student26 Student27 Student28 Student29 Student30                                                                                                    |
| Fix error Refresh Confirm                                                                                                    |

• Device connection: Host connection status, device model, it means connection is successful if the indicator is on.

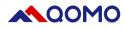

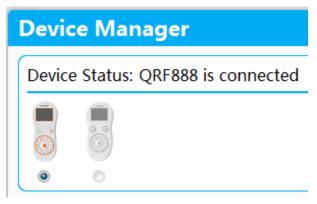

• Class list: It allows you to select the class list in Classmanager

| Device Manager                                                                                                    | × |
|----------------------------------------------------------------------------------------------------|---|
| Device Status: QRF888 is connected                                                                                                    |   |
|                                                                                                    |   |
|                                                                                                    | 2 |
| Class List: SimpleClass Select a class                                                                                                    |   |
| Device Login: Unlock One-click to unlock                                                                                                    | - |
| 7789         7793         7791         7794           D5         Student2         Student3         Student5         Student6         Student7         Student8         Student9         Student10 |   |
| Student11 Student12 Student13 Student14 Student15 Student16 Student17 Student18 Student19 Student20                                                                                               |   |
| Student21 Student22 Student23 Student24 Student25 Student26 Student27 Student28 Student29 Student30                                                                                               |   |
| Fix error Refresh Confirm                                                                                                    |   |
| TX CITOT Relies Commit                                                                                                    |   |

• Device login: It shows students name list, blue means students is connected. Grey means unconnected.

| 7789      | 7793      | 7791      | 7794      |           |           |           |           |           |           |
|-----------|-----------|-----------|-----------|-----------|-----------|-----------|-----------|-----------|-----------|
| DS        | Student2  | Student3  | Student4  | Student5  | Student6  | Student7  | Student8  | Student9  | Student10 |
| Student11 | Student12 | Student13 | Student14 | Student15 | Student16 | Student17 | Student18 | Student19 | Student20 |
| Student21 | Student22 | Student23 | Student24 | Student25 | Student26 | Student27 | Student28 | Student29 | Student30 |

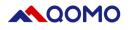

Device unbound: To log out, click

| 778 | 779      | 779      | 779      | -        | -        | -        | -        | •        | -         |
|-----|----------|----------|----------|----------|----------|----------|----------|----------|-----------|
| DS  | Student2 | Student3 | Student4 | Student5 | Student6 | Student7 | Student8 | Student9 | Student10 |

- Correct mistake: If the host or students remote connection are abnormal, you manage in this menu.
- Refresh: Refresh students name list, check the connection status (note: it needs refresh after unbound).
- Confirm: After managing device, you need click "confirm".

#### 2.3. Report

a. It will have report automatically after answering: class list, answer report, roll call report

| xport Report                        |                                                                                                    |  |
|-------------------------------------|----------------------------------------------------------------------------------------------------|--|
| Report                              | Record<br>SimpleClass 2019/09/06 16:26:33                                                             |  |
| Roll Call Red Packet Student detail | SimpleClass 2019/06/03 16:13:12<br>SimpleClass 2019/06/03 14:49:50<br>SimpleClass 2019/06/03 14:31:24 |  |
|                                     |                                                                                                    |  |
|                                     | Export report                                                                                         |  |

b. Select class record, export excel report Setting speech answer, Batch-single choice answer, Excel model editing, importing and opening

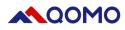

#### 2.4. Help

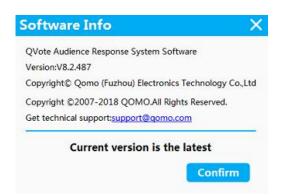

2.5. Exit: exit the software

Interactive tool bar introduction

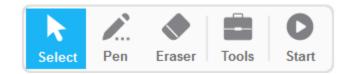

**2.6. Select :** Click pen icon---drawing---select to capture your writing. Drawing board object selection, move, delete, lock, copy etc..

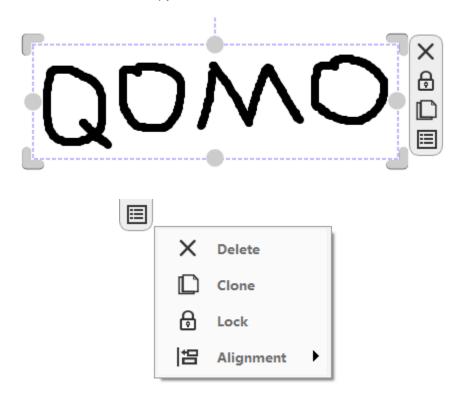

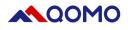

2.7. Writing: Drawing board annotation, support setting fonts

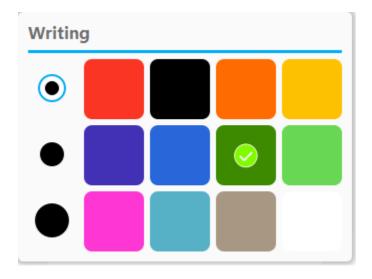

2.8. Eraser: Pixel eraser; clear drawing

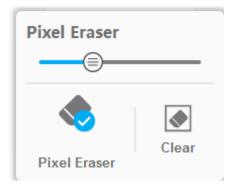

2.9. Tool

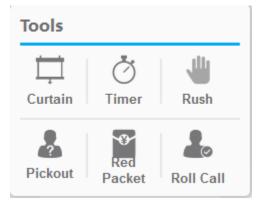

a. Curtain: To cover the screen display, can be moved, flex and deform freely

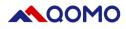

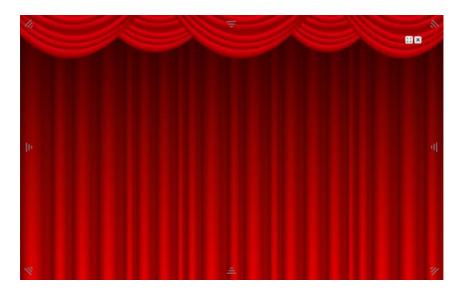

b. Timer: clock (timer), stopwatch (countdown)

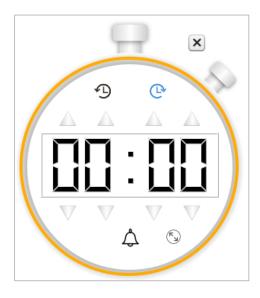

c. Select student to answer: Select automatically/manually, set range/quantity

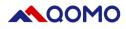

| ? | <ul> <li>Repeat pick</li> <li>Auto Pick 5 S</li> <li>Manual Pick</li> <li>Pickout Number 1</li> <li>Class List</li> <li>Custom Range</li> </ul> |
|---|----------------------------------------------------------------------------------------------------|
| Ō | 1 - 40<br>O Default Sound<br>Customized Sound                                                                                                   |

- d. Red packet: Grab red packet
  - Support single score red packet(fixed score of each red packet), lucky red packet(random score)

| Red Packet Setting                            |      |         |  |  |  |
|-----------------------------------------------|------|---------|--|--|--|
| Single point:                                 | 20   | Points  |  |  |  |
| Fixed points, Change to randomized red packet |      |         |  |  |  |
| Red packet QTY:                               | 5    | Packets |  |  |  |
| Total Students 30, Red Packets 5              |      |         |  |  |  |
| 1234567890 💌                                  |      |         |  |  |  |
|                                               | Send |         |  |  |  |

• Display page of grabbing red packet: When the music start, there will show numbers of red packet on the up left corner, and numbers of red packet left.

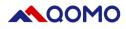

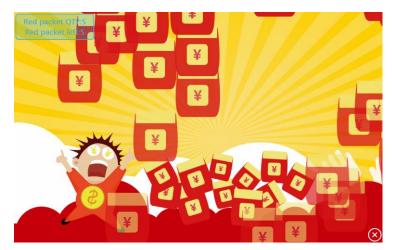

- Grab red packet by speech key (QRF999 by speech key, QRF888 by finger key)
- e. Roll call: Students sign in by clicking the finger key

| F | Please click audio button to join the roll call |          |          |          |           |            |          |          |          |          |
|---|-------------------------------------------------|----------|----------|----------|-----------|------------|----------|----------|----------|----------|
|   |                                                 |          |          |          | Participa | nts: 2 /30 |          |          |          |          |
|   |                                                 |          |          |          |           |            |          |          |          |          |
|   |                                                 |          |          |          |           |            |          |          |          |          |
|   | DS                                              | Student2 | Student3 | Student4 | Student5  | Student6   | Student7 | Student8 | Student9 | Student1 |
|   | Student1                                        | Student1 | Student1 | Student1 | Student1  | Student1   | Student1 | Student1 | Student1 | Student2 |
|   | Student2                                        | Student2 | Student2 | Student2 | Student2  | Student2   | Student2 | Student2 | Student2 | Student3 |
|   |                                                 |          |          |          |           |            |          |          |          |          |
|   |                                                 |          |          |          |           |            |          |          |          |          |
|   | Finish                                          |          |          |          |           |            |          |          |          |          |

## 2.10. Begin answering

| Que | stion Setti                                                                                                    | ng                 |  |                  |  |                              | X |
|-----|----------------------------------------------------------------------------------------------------|--------------------|--|------------------|--|------------------------------|---|
| _   | Response Time:       1       Min       0       S         1       2       3       4       5       6       7       8       9       0       🔀 |                    |  |                  |  |                              |   |
|     | Single<br>choice                                                                                                    | Multiple<br>choice |  | True or<br>False |  | Multiple<br>single<br>choice |   |

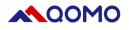

- a. Response time: Support customized answering time
- b. Single-choice: Only allow submit one answer(A-F)
- c. Multi-choice: Allow one answer(A-F), and click " √" to submit. Or multi answer and click" √" to submit
- d. T/F: Only allow you to submit " $\checkmark$ " or " $\times$ "
- e. Speech: Long clicking speech key in the middle, and speak, then release to submit(only for QRF999)
- f. Batch multi choice: Click the answer in order, and click"  $\checkmark$  " to submit

#### 2.11. Instant report

When the testing is finished, instant report will be generated

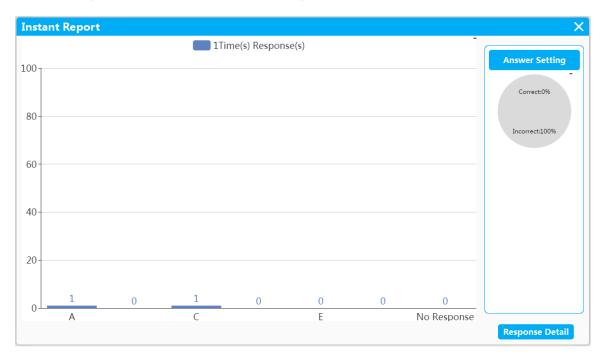

- a. Show right answer
- b. result report cylindrical in shape
- c. Right rate calculating in round shape

#### 2.12 Answering detail:

It shows students No. name, answering detail. Green means student who answering correctly.

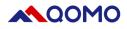

| onse Detail |              |          |
|-------------|--------------|----------|
| Student ID  | Student Name | Results1 |
| 1           | DS           |          |
| 2           | Student2     |          |
| 3           | Student3     | С        |
| 4           | Student4     | А        |
| 5           | Student5     |          |
| 6           | Student6     |          |
| 7           | Student7     |          |
| 8           | Student8     |          |
| 9           | Student9     |          |
| 10          | Student10    |          |
| 11          | Student11    |          |
| 12          | Student12    |          |
| 13          | Student13    |          |
| 14          | Student14    |          |
| 15          | Student15    |          |
| 16          | Student16    |          |
| 17          | Student17    |          |
| 18          | Student18    |          |

#### 2.13 Repeated answer

Support repeated answering, the report will record the answering result of each time. Blue means answer of the first time. Brown means answer of second time.

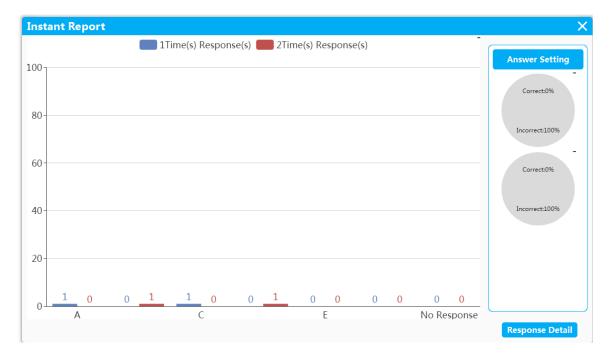

#### 2.14 Batch single choice

- a. Begin answering
- b. Student answer by remote when the question shown

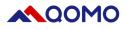

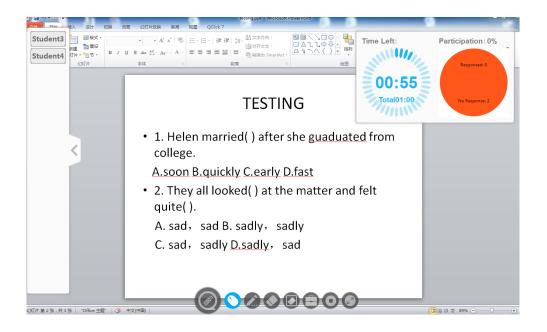

#### 2.15 Page tool bar

a. Add: add a blank page

1/1

- b. Page up
- c. Page down
- d. Page: click Slides , to open the preview photo; click the page, you can delete or add

#### 2.16 Desk

Support Windows full desk annotation. Support running any software on the Windows desk and interaction

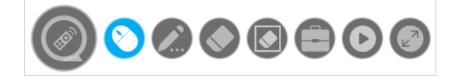

The software is floating on the desk in round, it can be moved, click it to hide, re-click it will display on the tool bar

# 

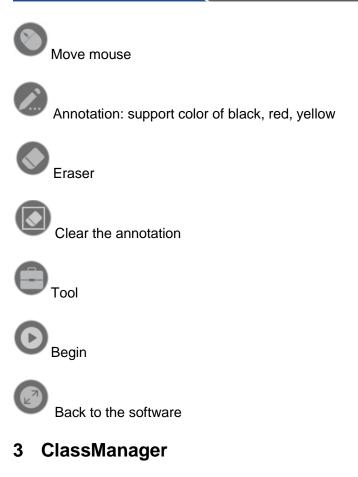

| Import/  | Export Cla  | ss Class/Subject | Management   | Tools                     |                |                 |                              |        |              |
|----------|-------------|------------------|--------------|---------------------------|----------------|-----------------|------------------------------|--------|--------------|
| Add Clas | ss Edit Cla | ass Delete Class | Select All A | dd Student Edit Student [ | Delete Student | er Teacher List | s/Subject Import Class/Subje |        | R)<br>Pictur |
| Term     | Grade       | Class/Subject    | Seat No      | Name                      | Gender         | Group Name      | Student No                   | E-mail |              |
| 2019     | 2           | SimpleClass      |              |                           |                |                 |                              |        |              |
| 2018     | 1           | QOMO             | 2            | Student2                  | Male           | Group1          | 2                            |        |              |
|          |             |                  | 3            | Student3                  | Male           | Group1          | 3                            |        |              |
|          |             |                  | 4            | Student4                  | Male           | Group1          | 4                            |        |              |
|          |             |                  | 5            | Student5                  | Male           | Group1          | 5                            |        |              |
|          |             |                  | 6            | Student6                  | Male           | Group1          | 6                            |        |              |
|          |             |                  | 7            | Student7                  | Male           | Group1          | 7                            |        |              |
|          |             |                  | 8            | Student8                  | Male           | Group1          | 8                            |        |              |
|          |             |                  | 9            | Student9                  | Male           | Group1          | 9                            |        |              |
|          |             |                  | 10           | Student10                 | Male           | Group1          | 10                           |        |              |
|          |             |                  | 11           | Student11                 | Male           | Group1          | 11                           |        |              |
|          |             |                  | 12           | Student12                 | Male           | Group1          | 12                           |        |              |
|          |             |                  | 13           | Student13                 | Male           | Group1          | 13                           |        |              |
|          |             |                  | 14           | Student14                 | Male           | Group1          | 14                           |        |              |
| mber of  | f students  | 20               | 15           | Student15                 | Male           | Group1          | 15                           |        |              |
|          |             |                  | 16           | Student16                 | Male           | Group1          | 16                           |        |              |
| acher S  | SampleTea   | cner             |              | AL 1 14-7                 |                | ~ •             |                              |        |              |

# 3.11 Class import/export

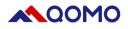

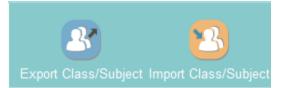

#### a. Export class/course:

| Seat No | Name     | Gender | Group Name | Student No | E-mail |
|---------|----------|--------|------------|------------|--------|
| 1       | Student1 | Male   | Group1     | 1          |        |
| 2       |          |        |            |            |        |
| 3       | Student3 | Male   | Group1     | 3          |        |
| 4       | Student4 | Male   | Group1     | 4          |        |
| 5       | Student5 | Male   | Group1     | 5          |        |

b. Import class/course: import the class with template

#### 3.12 Class management

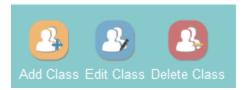

a. Add class: Input the new class term, grade, class, number(request), group, students quantity(request), teacher(request)

| Add Class          | ×               |
|--------------------|-----------------|
| Term               | 2014 💌          |
| Grade              | ī <b>•</b>      |
| Class/Subject ID   |                 |
| Group No           | 1               |
| Number of students |                 |
| Teacher            | SampleTeacher 💌 |
| Add Teacher        | Confirm Cancel  |

b. Add teacher: input class name(request), number(request), gender, tel, email.

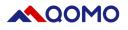

| Add Teacher  |         |        | ×      |
|--------------|---------|--------|--------|
| Teacher Name |         |        |        |
| Code         |         |        |        |
| Gender       | Male    | Female |        |
| Tel          |         |        |        |
| E-mail       |         |        |        |
|              |         |        |        |
|              | Confirm |        | Cancel |

c. Edit class: double-click the class catalog to edit the class information

| Edit Class         | ×               |
|--------------------|-----------------|
| Term               | 2017            |
| Grade              | <b>1</b>        |
| Class/Subject ID   | 2               |
| Group No           | 2               |
| Number of students | 20              |
| Teacher            | SampleTeacher 🔻 |
| Add Teacher        | Confirm Cancel  |

d. Delete class: click the class, choose "delete" and confirm.

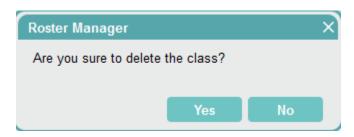

### 3.13 Students list

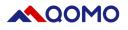

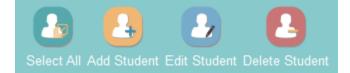

- a. Select all students: you can delete or edit the students gender in batch
- b. Add students: select the class, and add students, including name(request), gender, group, number, seat number(request),email

| Add Student  |         |        |       | × |
|--------------|---------|--------|-------|---|
| Student Name |         |        |       |   |
| Gender       | Male    | Female |       |   |
| Group Name   | Group1  | •      |       |   |
| Seat No      |         |        |       |   |
| Student No   |         |        |       | 1 |
| E-mail       |         |        |       |   |
|              | Confirm | c      | ancel |   |

c. Edit students: select class, choose the student name you want to edit: name, gender, group, seat number, student number, email

| Edit Student |          |        | ×     |
|--------------|----------|--------|-------|
| Student Name | Student1 |        |       |
| Gender       | Male     | Female |       |
| Group Name   | Group1   | •      |       |
| Seat No      | 1        |        |       |
| Student No   | 1        |        |       |
| E-mail       |          |        |       |
|              |          |        | _     |
|              | Confirm  | C      | ancel |

- d. Delete students
  - Delete single student
  - Delete multi students: click Ctrl and choose the students you want to delete.
  - Delete all students: select all students---delete

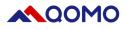

#### 3.14 Teacher list

a. Add teacher

| Add Teacher  |         |        | ×      |
|--------------|---------|--------|--------|
| Teacher Name |         |        |        |
| Code         |         |        |        |
| Gender       | Male    | Female |        |
| Tel          |         |        |        |
| E-mail       |         |        |        |
|              |         |        |        |
|              | Confirm |        | Cancel |

b. Teacher list: select the teacher to edit or delete

| Teacher List  |        |        |       |             |
|---------------|--------|--------|-------|-------------|
| Name          | Code   | Gender | Email | Tel         |
| SampleTeacher | 1      | Male   |       | 186xxxx8888 |
|               |        |        |       |             |
|               | Delete |        | Edit  |             |

#### 3.15 Export class/course, Import class/course

- a. Export class/course
- b. Import class/course: import the class/course by the template

#### 3.16 Tools

- a. Change gender to female
- b. Change gender to male
- c. Group Setting

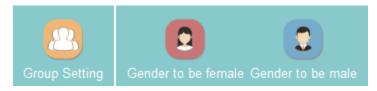